Congratulations on the purchase of your new PianoDisc Player system! Your PianoDisc Prodigy and our extensive PianoDisc music library will bring you musical enjoyment for years to come.

PianoDisc's free iQ Player App makes it easy to operate your Prodigy system and to purchase and download new music.

## *Let's get started!*

### *First, download the PianoDisc iQ Player App…*

- Open the "Settings" app in your iOS (iPad, iPhone, iPod) or Android device and make sure that the WiFi setting is on and that you are connected to a WiFi network with an internet connection.
- Find and open the App Store on your iOS/Android device. The iQ Player App is available in the Apple App Store, Google Play, Amazon Appstore, Huawei Store, Mi Store, and Alibaba's Mobile App Store.
- Search for "PianoDisc" in your App Store and install the PianoDisc iQ Player App. **Note**: To install the app, you will need to create an account with your device's App Store.

### *Download the free music…*

Once the iQ Player App is opened, a portion of the free music library (1st of 5 "bundles") will begin to automatically download into the app.

To download the remaining free music, touch the "Settings" icon at the bottom right hand corner of the iQ Player App and then scroll down and touch the "Download complimentary music library".

To check on the progress of the downloads touch "Playlists" then touch "My Downloads".

*After the free music bundles have downloaded, connect to the Prodigy's built in Bluetooth audio…*

- Open the "Settings" app in your iOS/Android device.
- Touch "Bluetooth" and select "PD SilentDrive BT Audio".

#### *Now let's start playing music on your PianoDisc iQ system…*

- Open the iQ Player App.
- Touch an album and/or individual song to begin playback…on a **tablet** the "Now Playing" screen will appear. On a **mobile device** you will need to touch the round ball with bars moving up and down to open the "Now Playing" screen.
- At the bottom of the "Now Playing" screen, touch the icon that looks like a speaker ( $2^{nd}$  icon from the left). This is the volume control function.
- To adjust volume, slide the volume ball to the right or left OR use the Up/Down buttons on the side of the device.

For those NOT using the iQ Player App, please call tech support at 1-916- 567-9999.

#### *Lean more about your PianoDisc Prodigy system…*

- Visit our YouTube channel for more information: <https://tinyurl.com/y9hn4roo>
- Or view a playlist of our tutorials:<https://tinyurl.com/ycne65bc>

# **Register your warranty and receive a Free PianoDisc Music Sampler Disc**

- Connect to your regular WIFI network and go to [www.pianodisc.com](http://www.pianodisc.com/)
- Select "Support".
- Select "Warranty Registration".
- Fill out the Warranty Registration form and touch "Submit".

In about a week you will receive an email from us with a coupon code for a free download of PD Sampler 2015 on the PianoDisc Music Store.

# **While you are at it, create a PianoDisc Account…**

- Go to [www.pianodisc.com](http://www.pianodisc.com/) and select "Music Store", and then the "person" icon in the top right corner.
- Select "Create account" and enter the required information.
- Select "Create" to complete the Account setup.

### *Enter your account information in the iQ Player App*

- Open the iQ App and go to "Settings".
- Under PianoDisc Music Store Account enter the email and password you used to create your account.
- Touch "Sign In" to connect your PianoDisc Music Store account to the PianoDisc iQ Player App.
- Future music purchases from the PianoDisc Music Store will load automatically into the iQ Player App.
- Select "Orders" under PianoDisc Music Store Account to view your previous purchases.

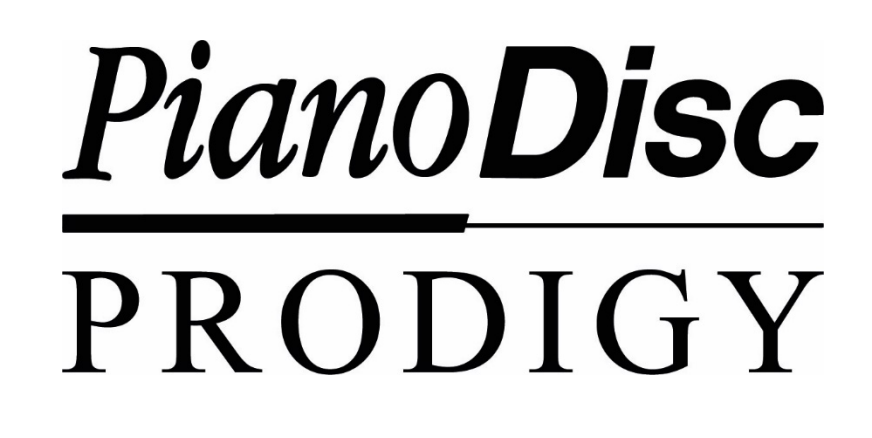

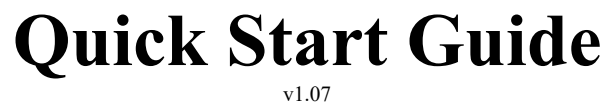

Prodigy S/N

Purchase date  $\frac{1}{2}$ 

Technical Support: 1-916-567-9999

Select Option #2

 $-0r-$ 

[tech@pianodisc.com](mailto:tech@pianodisc.com)